## **Self-Entry Instructions for Hike/Backpacking/Camping**

Going forward, hiking will use a common scheduling tool, Meetup, where leaders enter their own trips and events.

#### **If you need help, Tom, David, Frank and other experienced leaders will help you.**

- You can see the entire trip list, all the time, openings, gaps, overlaps. No more waiting to see the list!
- Create new trips, by copying an existing trip by simply pressing the "Copy" button.
- You can edit or cancel your own trips
	- 1. Go to: <http://www.meetup.com/Outdoor-Club-of-South-Jersey-Hiking> Then Log-In, with your email and password.

Go here  $\vert$  Log in NJ) - Meetup - Windows Internet Explorer C Outdoor Club of South Jersey - Hiking/Camping/Backpacking (Mount La **FIX**  $\Leftrightarrow$   $\ominus$  http://www.meetup.com/Outdoor-Club-of-South-Jersey-Hiking v + X Live Search  $\alpha$ Google V Search + More >>  $\overline{a}$ meinel + \* \* E8 F C National Engineering ... 28 unread) - theigel -... (South Jersey Club, O... 5 Outdoor Club of S... X 合·同·曲·骨P  $\bullet$  Tools  $\bullet$ What's new Help Log in Sign up **Find Start** Sponsor Meetup  $\overline{40^s}$  $\overline{\mathbf{Q}}$ a Meetup Group a Meetup Group Meetup Groups If you have not **Outdoor Club of South Jersey - Hiking/Camping/Backpacking** joined/registered: .<br>Join us! Members Sponsors Photos Pages Discussions v More v Home Select Join Us! This sub group of the Outdoor Club of South Jersey is designed specifically for Hiking/Backpacking/Camping Leaders, so they can enter, list, and organize their upcoming trips Create a login and Only Hiking/Backpacking/Camping Section leaders can join or submit trips (or board officers) password **Join this Meetup Group** | f Sign up using Facebo See Step 2 below:You can join groups on Meetup using your Faceb  $k$  account Not on Facebook? Join Meetup here. By clicking the "Sign up using Facebook" button above, you agree to Meetup's Terms of Service Mount Laurel, NJ **What's new** OCSJ-Founded Jul 23, 2011 & NEW MEMBER **Hike/Camp/Backpacking** Hiking/Camping/Backp  $\overline{8}$ Faye Bray joined ack Leaders gust 4 at 9:43 PM **Listings Upcoming Meetups** 15 & NEW MEMBER Past Meetups  $\overline{2}$ Jay Schoss joined + JOIN AND SUGGEST A NEW MEETUP t 4 at 5:42 PM and . Our calendar

#### 2. **If you have not joined the Meetup site, Join Now**, **!!!IF YOU HAVE ALREADY JOINED, log in, and skip to step 3!!!**

-Create a user name. Bill P, Joe H, Tom Neigel, Janet Horton, etc. -Enter your email address (**THIS WILL BE YOUR LOGIN**), (**Record and save this**) -Create a password. (**Record and save this**)

-I'll then make you a trip organizer to enter your own trips.

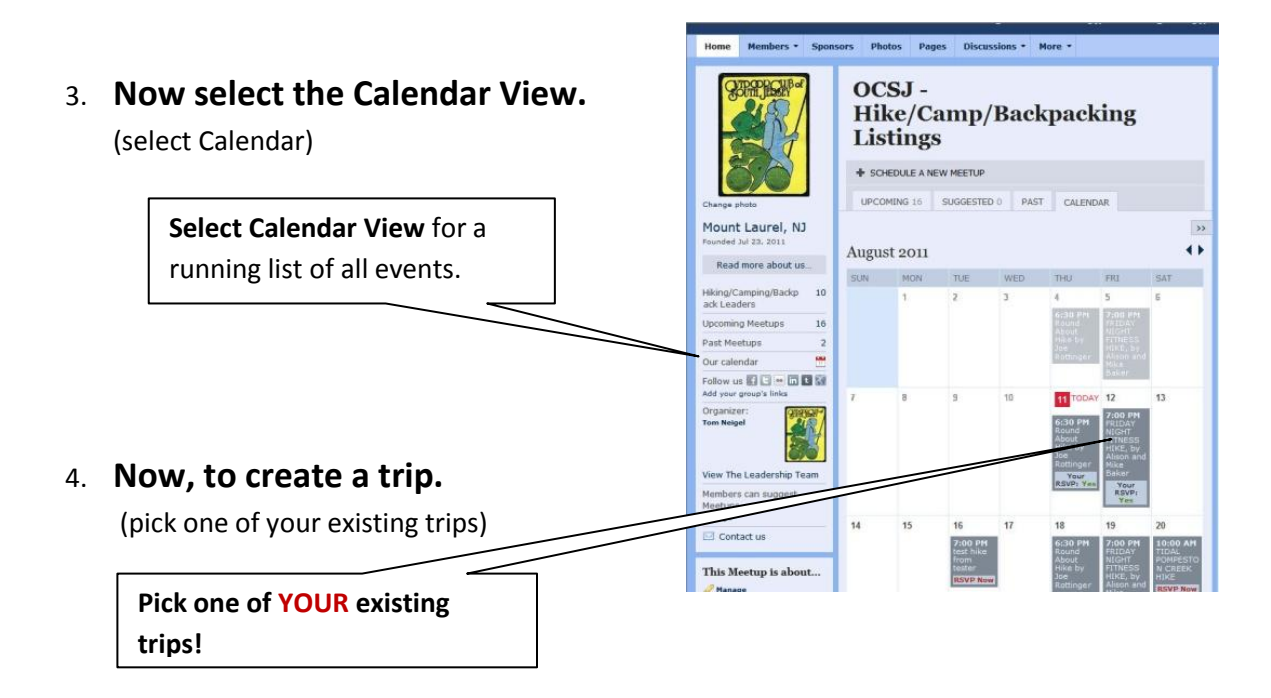

5. **Now the "trip information" appears. -Click Copy Now-**

You are copying an existing trip, -to make the new trip.

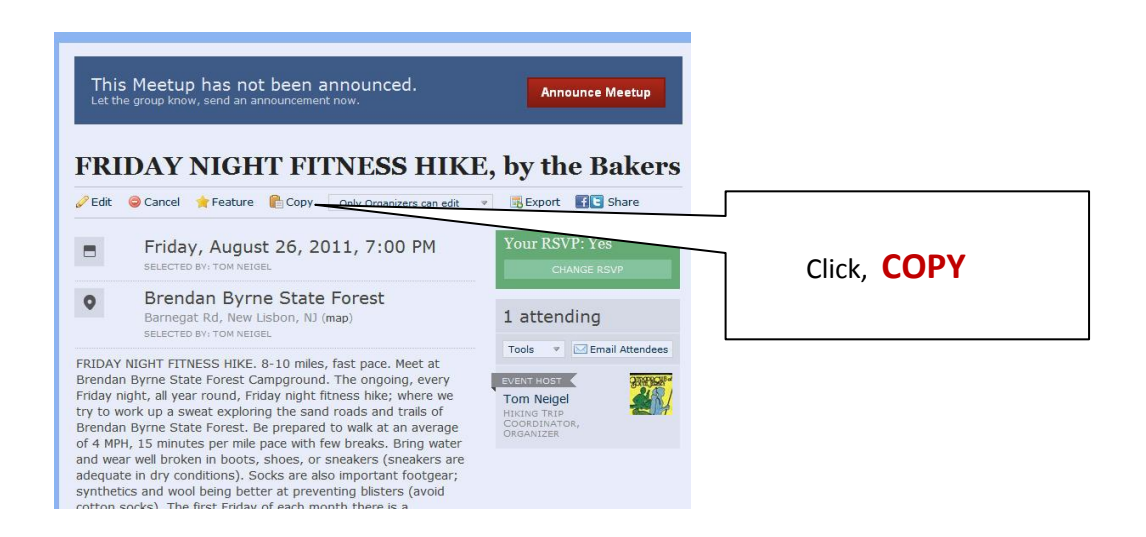

6. The Trip details are now displayed. Change the information to the **NEW TRIP DETAILS**.

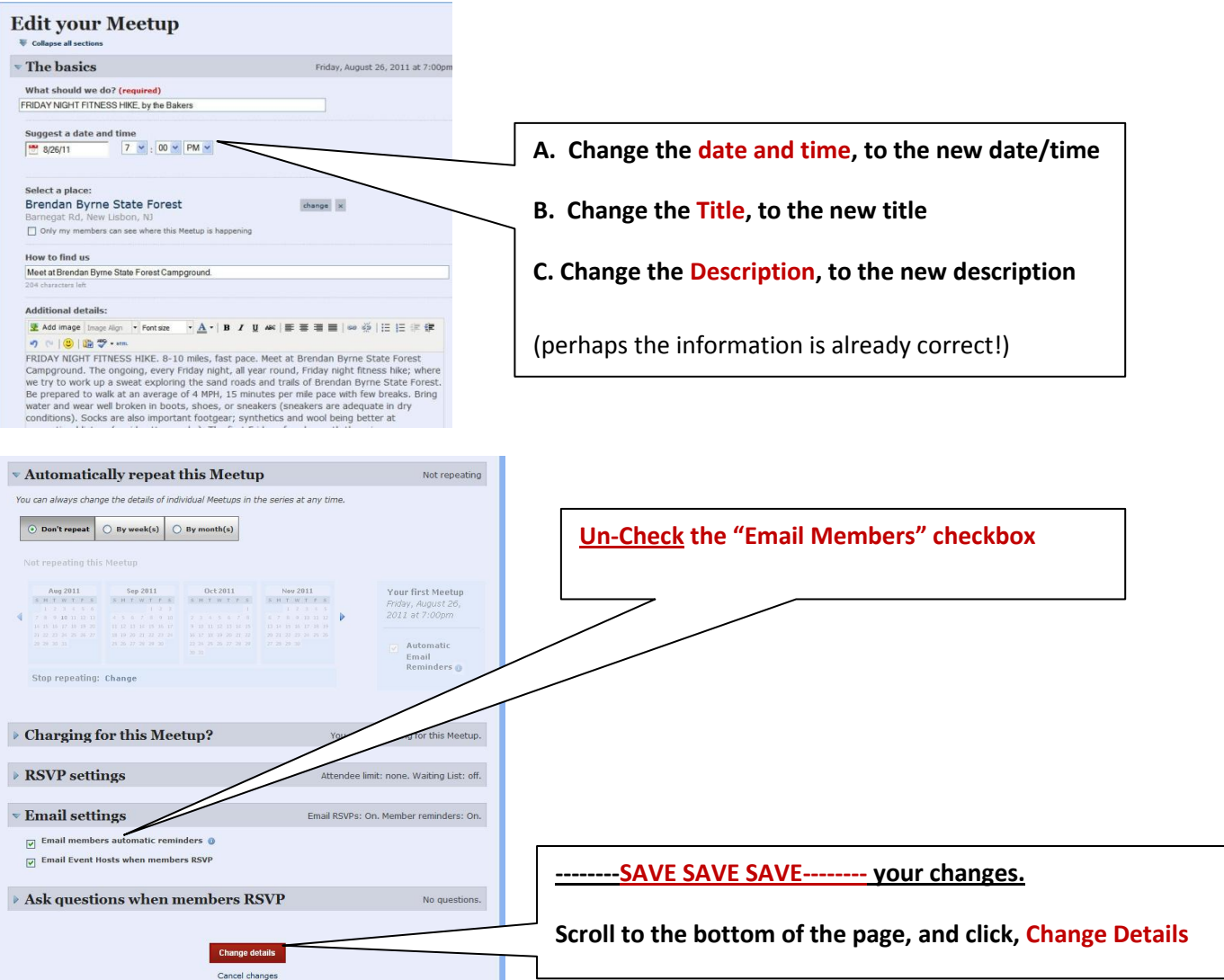

### 7. At the confirmation box, SELECT "**ANNONCE LATER**"

Notes.

- This creates a new trip on the calendar.  $\bullet$
- If you ever wish to change it again, find the trip on the calendar, select it, and click EDIT.  $\bullet$

## **Use the PROPER Contact Information Syntax**

-Remember to use this format for your contact info, or it won't display for the user:

![](_page_2_Picture_117.jpeg)

## **To Edit an Existing Trip**

If you want to change something, the date, etc. you can do that.

- 1. Select **Calendar** from the Front Page
- 2. Select **the trip** you wish to edit.

#### 3. Select **Edit**

![](_page_3_Picture_5.jpeg)

4. **Edit the Details of the page**. Remember to scroll to the end of the page and **SAVE** the Changes.

![](_page_3_Figure_7.jpeg)

![](_page_4_Picture_38.jpeg)

6. Find the trip on the calendar to verify your changes.

# **To Create a Trip from Scratch (not using Copy)**

I recommend using the copy instructions above to create a new trip, but if you wish to create one totally from scratch, here is how…

1. To **SCHEDULE A TRIP from scratch**, go to the calendar view.

#### **a. Select the Calendar view b. Select the Red Button.**

![](_page_5_Picture_73.jpeg)

**2. Roll the mouse over the day. Click on the red icon to create the trip.**  $31$ 

![](_page_5_Picture_74.jpeg)